#### BookandPlay Benutzerkonto erstellen (einmalige Aktion)

Das Konto ist kostenlos. Es ermöglicht Ihnen die Hallenbelegung einzusehen und selbst Plätze zu buchen

- 1. Registrieren
- 2. Aktivieren
- 3. Daten vervollständigen
- 4. Anzeige des Namens in der Buchungsübersicht
- 5. Meine Buchungen

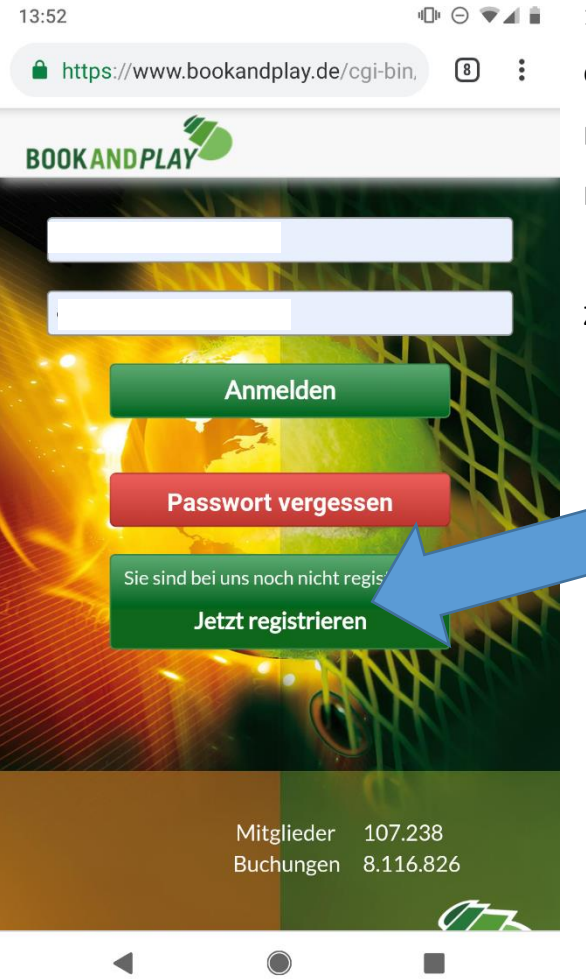

1. Website aufrufen

Gehe Sie im Internet auf die Seite [www.bookandplay.de](http://www.bookandplay.de/)

Dies können Sie zuhause von Ihrem PC oder von Ihrem Handy aus machen.

Klicken Sie nun zunächst auf "Jetzt registrieren"

Zudem können Sie sich über Google Play Store oder Apple Store die dazugehörige APP herunterladen.

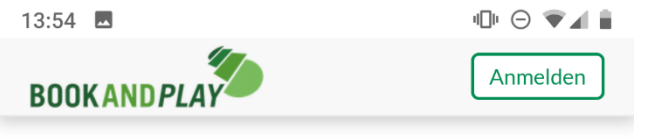

## Willkommen bei BOOKANDPLAY

Neues Benutzerkonto anlegen

Legen Sie nun im nächsten Schritt Ihren Benutzernamen und Ihr Passwort fest. Dieses benötigen Sie später um sich einzuwählen und die Hallenbelegung zu sehen und Plätze zu reservieren.

\* Pflichtfelder

Nutzerkonto anlegen

Benutzername\* <u>Jo</u> Passwort\*  $\ddotsc$ Passwort (Wiederholen)\*  $\bullet \bullet \bullet$ Wo möchten Sie buchen\* Hilfe Gast **O** Mitglied Spielernummer Leistungsklasse  $\blacksquare$ 

"Wo möchten Sie buchen" – Hier geben Sie bitte TC Ludwigstal ein. Dies ermöglicht Ihnen auf unsere Halle zugreifen zu können.

Sollte Sie Mitglied im Verein sein, wählen Sie bitte "Mitglied" aus.

Alle Felder mit einem \* sind Pflichtfelder und müssen ausgefüllt werden. Alle weiteren Angaben sind freiwillig.

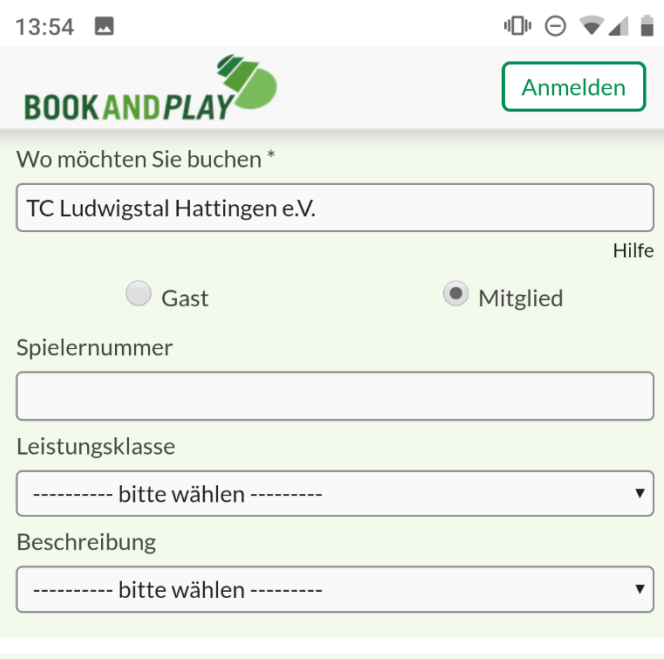

## Persönliche Daten

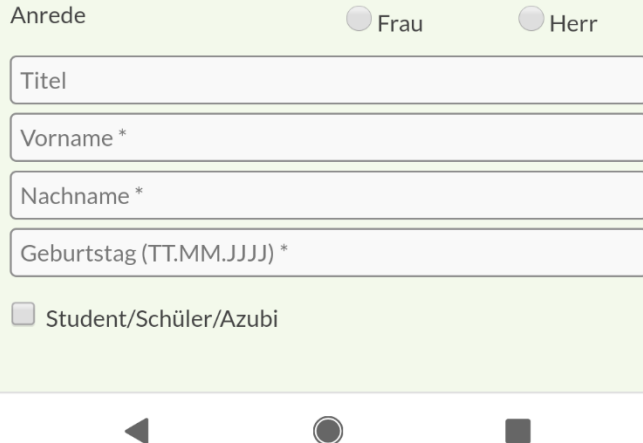

Alle Felder mit einem \* sind Pflichtfelder und müssen ausgefüllt werden. Alle weiteren Angaben sind freiwillig.

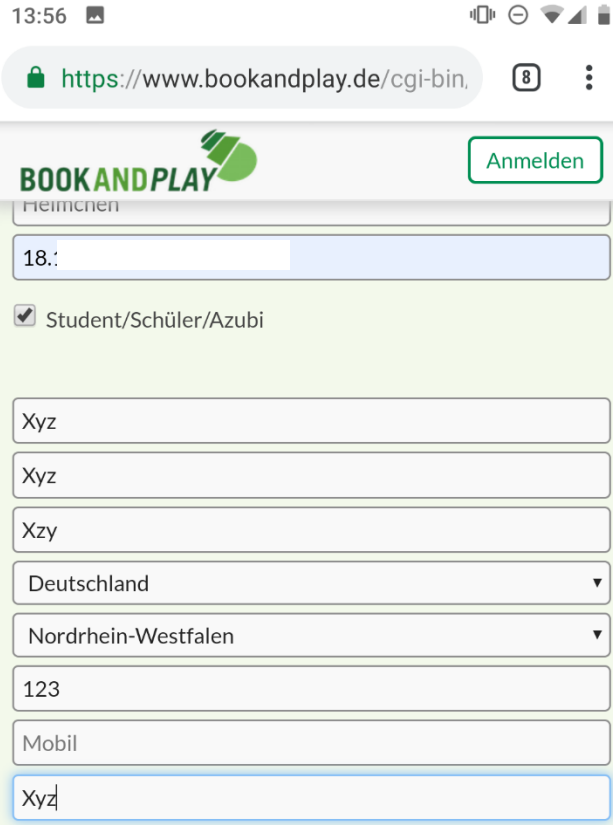

# Kostenlos registrieren!

[Ther ROOKAND PLAY | Was lins wichtig ist |

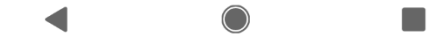

Klicken Sie anschliesßend auf "kostenlos registrieren!"

Bitte geben Sie hier Ihre Adresse ein.

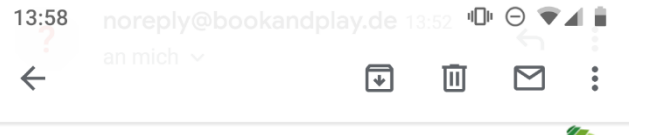

**Herzlich Willkommen.** 

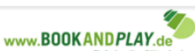

2. Bestätigung

Anschließend erhalten Sie eine Bestätigung an Ihre email Adresse. Bitte klicken Sie auf den angegebenen Link um Ihren Account zu aktivieren.

BITTE BEACHTEN SIE: DIES IST EINE AUTOMATISCHE **ERSTELLTE E-MAIL. BITTE ANTWORTEN SIE NICHT AUF** DIESE NACHRICHT, DA WIR KEINE NACHRICHTEN UNTER DIESER ADRESSE EMPFANGEN KÖNNEN.

Please note: This is an automatically sent email. Please do not reply to this message.

Hallo Herr

vielen Dank, dass Sie sich für BOOKANDPLAY als führendes online-Platzreservierungssystem entschieden haben.

#### **Benutzername:**

Bitte aktivieren Sie zunächst Ihr Konto über den folgenden Link: (Falls der Link nicht klickbar ist, kopieren Sie den Link in Ihren Browser und drücken Sie die Eingabetaste/Enter)

http://www.bookandplay.de/cqibin/WehOhiects/RookAndPlay.woa/wa/ in?activationCode=906b573d-f0d afterC 4edb-book ournalcoule2

Die Freischaltung Ihres Accounts erfolgt durch den Verein/der Sportanlage, bei dem/der Sie sich angemeldet haben. Sollten Sie keine Bestätigung zur Aktivierung Ihres Accounts innerhalb der nächsten 48h erhalten, wenden Sie sich bitte an folgenden Kontakt!

Bei Fragen oder Problemen wenden Sie sich bitte zunächst an

■

#### 3. Daten vervollständigen

Melden Sie sich erneut unte[r www.bookandplay.de](http://www.bookandplay.de/) an. Bitte überprüfen Sie nun die Daten. Klicken Sie zunächst auf das Männchen mit Ihrem Namen

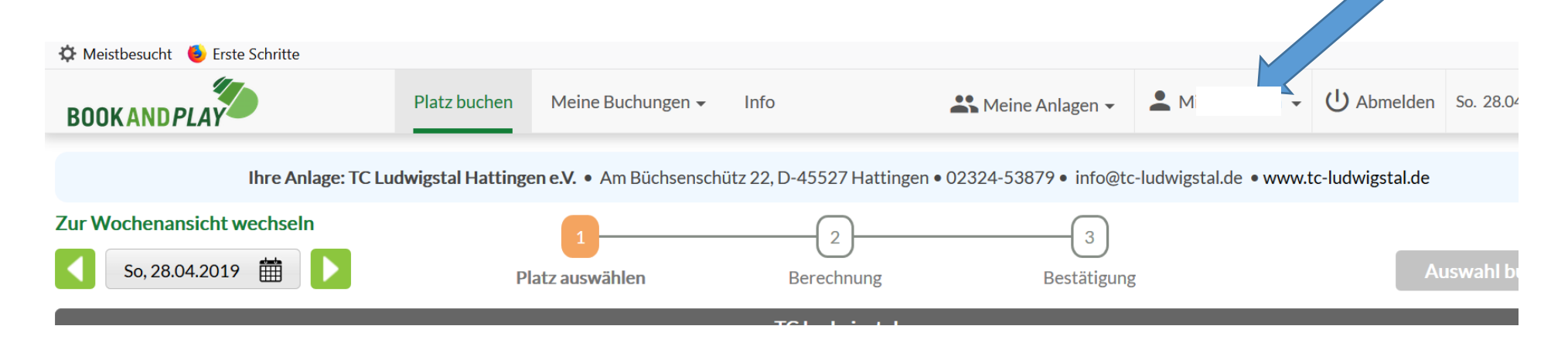

#### Meine Daten

Anschließend öffnet sich ein weiteres Fenster "Meine Daten". Bitte klicken Sie hier drauf.

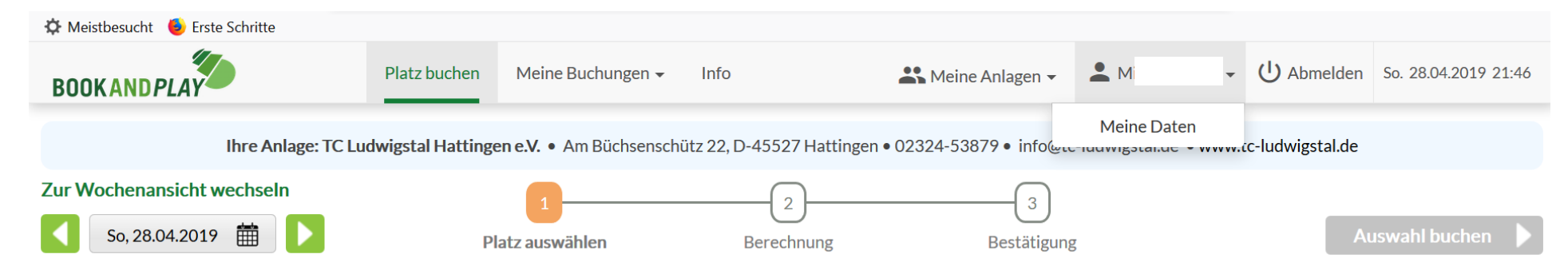

#### Bankdaten

Bitter klicken Sie dann in dem neuen Menü auf der linken Seite auf "Bankverbindung" und ergänzen Sie Ihre Bankdaten. Nur so ist eine Buchung von Plätzen oder Abos möglich.

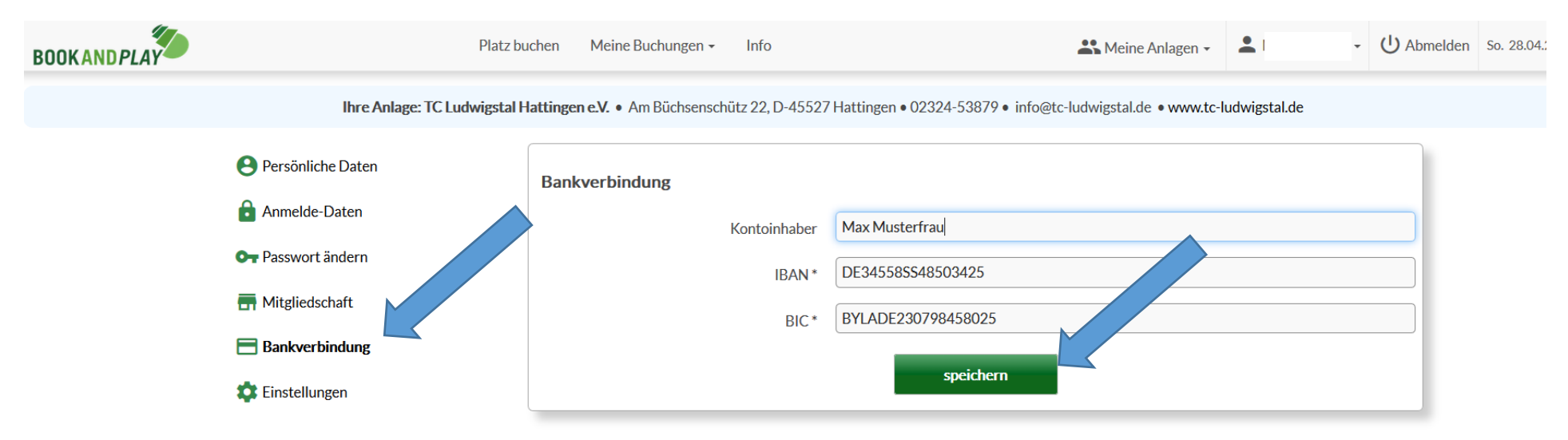

#### 4. Anzeige des Namens in der Buchungsübersicht

In BookandPlay ist eingestellt, dass Plätze im Belegungsplan mit "belegt" angezeigt wird. Wer möchte kann hier das Kästchen "Mein Name soll in der Buchungsmatrix für angemeldete Vereinsmitglieder sichtbar sein" ankreuzen.

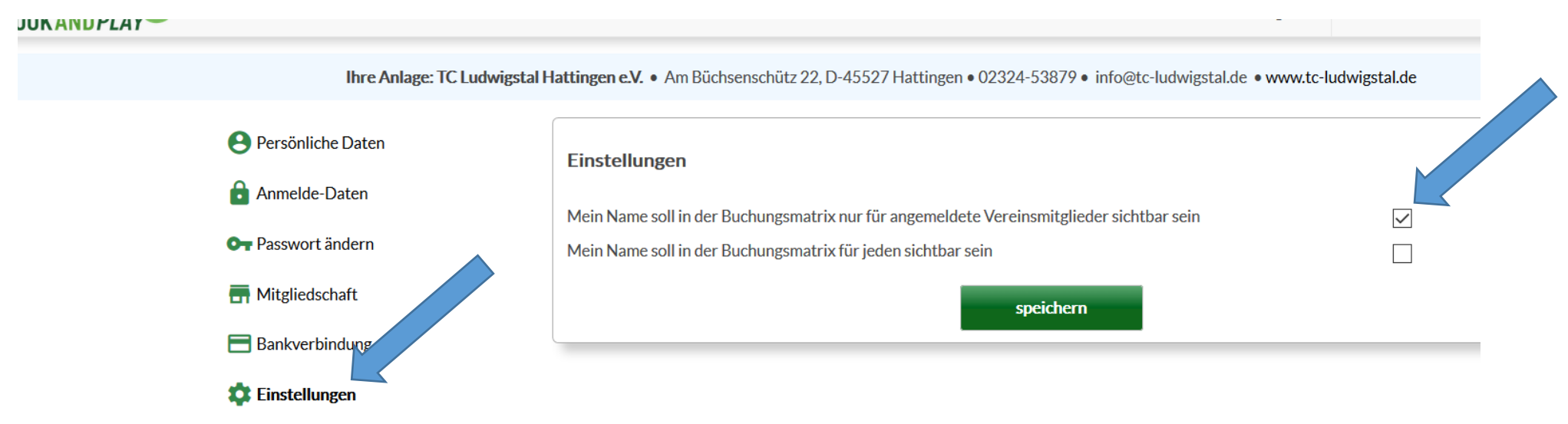

Aktivieren dies nicht sieht die Buchungsmatrix wie folgt aus:

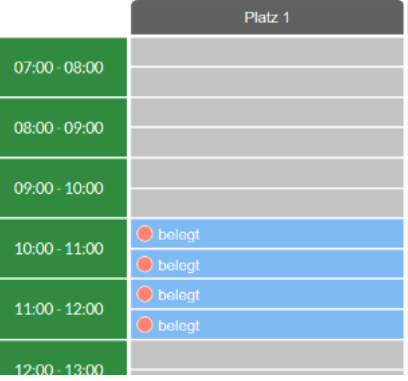

### 5. Meine Buchungen

Die Plätze, die Sie gebucht oder abonniert haben, finden Sie unter dem Menü Punkt "Meine Buchungen"

Möchten Sie einen Platz buchen, gehen Sie auf "Platz buchen"

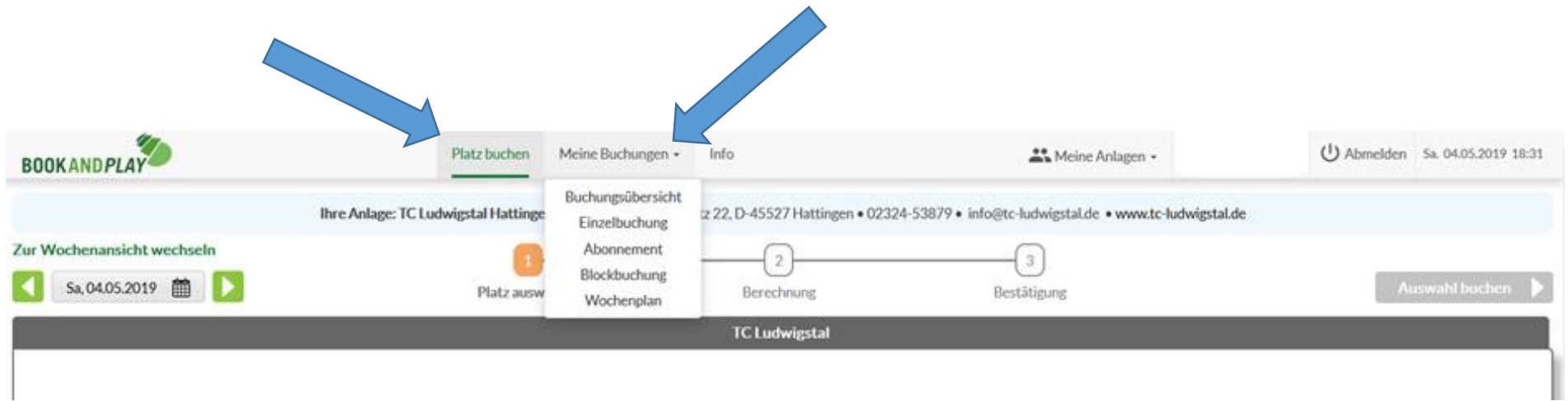